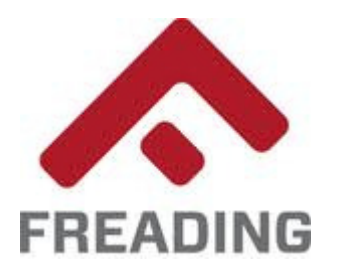

## Freading eBooks on the Kindle® Fire

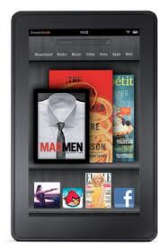

eBooks checked-out via the Freading service are compatible **only** with the Kindle Fire. If you have another version of the Kindle device, please visit the library's **OverDrive** service to find Kindle-compatible eBooks.

• Before checking out and downloading Freading eBooks, you must install an application on your Kindle Fire that can read Adobe EPUB files. The library recommends the **OverDrive Media Console**, which is compatible with the Freading service. This installation requires specific changes to your Kindle's settings. To begin, take the following steps:

●

- Click the "Settings" icon in the upper-right corner of the Kindle® screen. This icon resembles a small gear. On the subsequent screen, select "More," then "Device." For the menu option "Allow Installation of Applications from Unknown Sources," select "On." (You may reset this option to "Off" once the installation process is complete). Click "OK" on any subsequent screen.
- Navigate to the following Web site to download the OverDrive application: overdrive.com/ software/omc/ Select "Android" as your operating system, then select the following link, which appears immediately below your selection: If your device doesn't support Android Market, you **can download OverDrive Media Console for Android from OverDrive**. Click "Agree" on the subsequent screen. The download and installation will proceed.
- Navigate to the following Web address on your Kindle® Fire: **www.countylib.org/ebooks**. Click the Freading link. Log into the site using your Shenandoah County Library card. If your card is expired, or if you have overdue items or outstanding fines, you will be blocked from accessing the site until such issues are resolved.
- Browse for titles, and click on the cover art to select items for checkout. Click on the "Download" button to begin the checkout process. Your account will be deducted the appropriate number of tokens upon the item's download.
- If prompted, select "OverDrive Media Console" as the program authorized to open the eBook. Otherwise, the program will open automatically once the download is finished.
- Checked-out items do not have to be returned. They will expire automatically upon the end of the loan period.
- To remove an expired title from your Kindle® Fire, locate it in the "Bookshelf" of the OverDrive Media Console, and press and hold the title. Select "Delete" from the menu options that appear.

If you have questions about the service, or would like a hands-on demonstration, please contact the Shen**andoah County Library at 540-984-8200 or ebooks@countylib.org.**